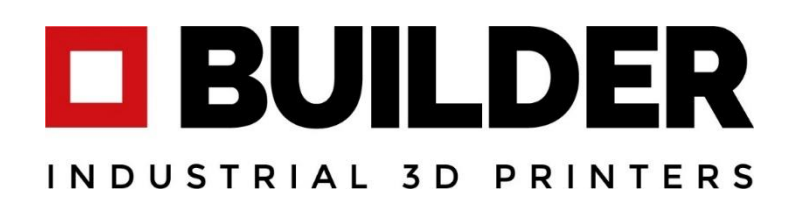

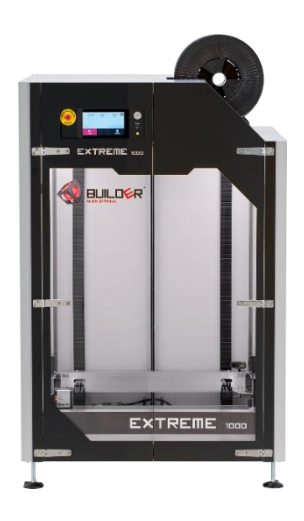

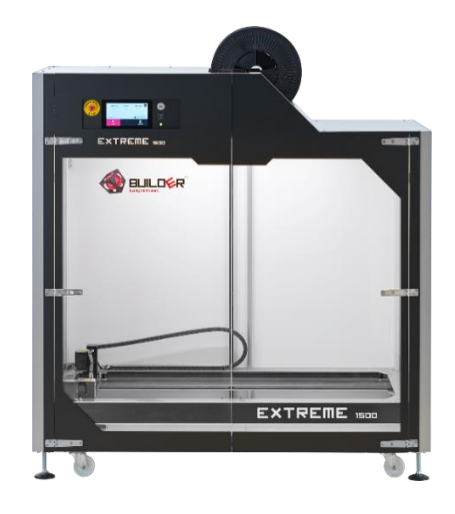

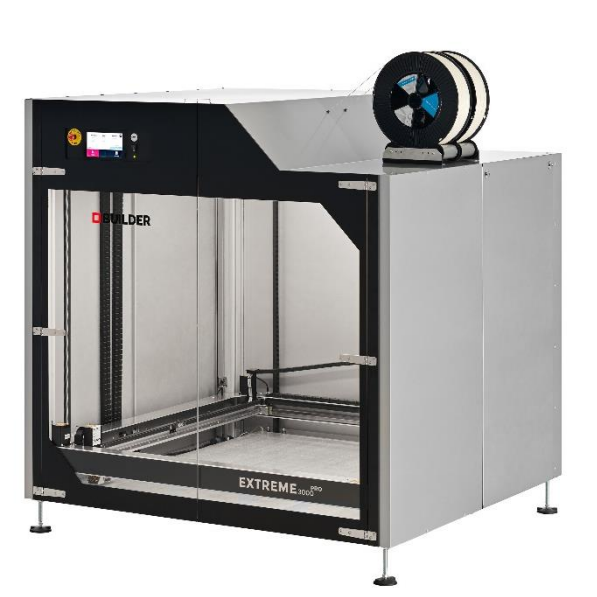

Installation and user manual for:

*Builder Extreme 1000 PRO Builder Extreme 1500 PRO Builder Extreme 2000 PRO Builder Extreme 3000 PRO V1.2ENG2021*

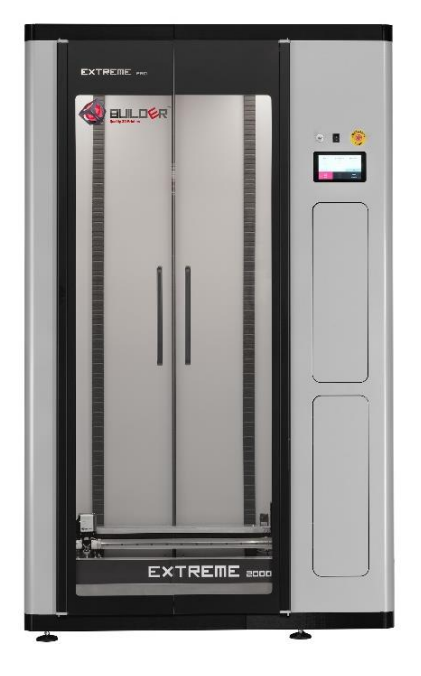

# **OBUILDER**

# Table of contents

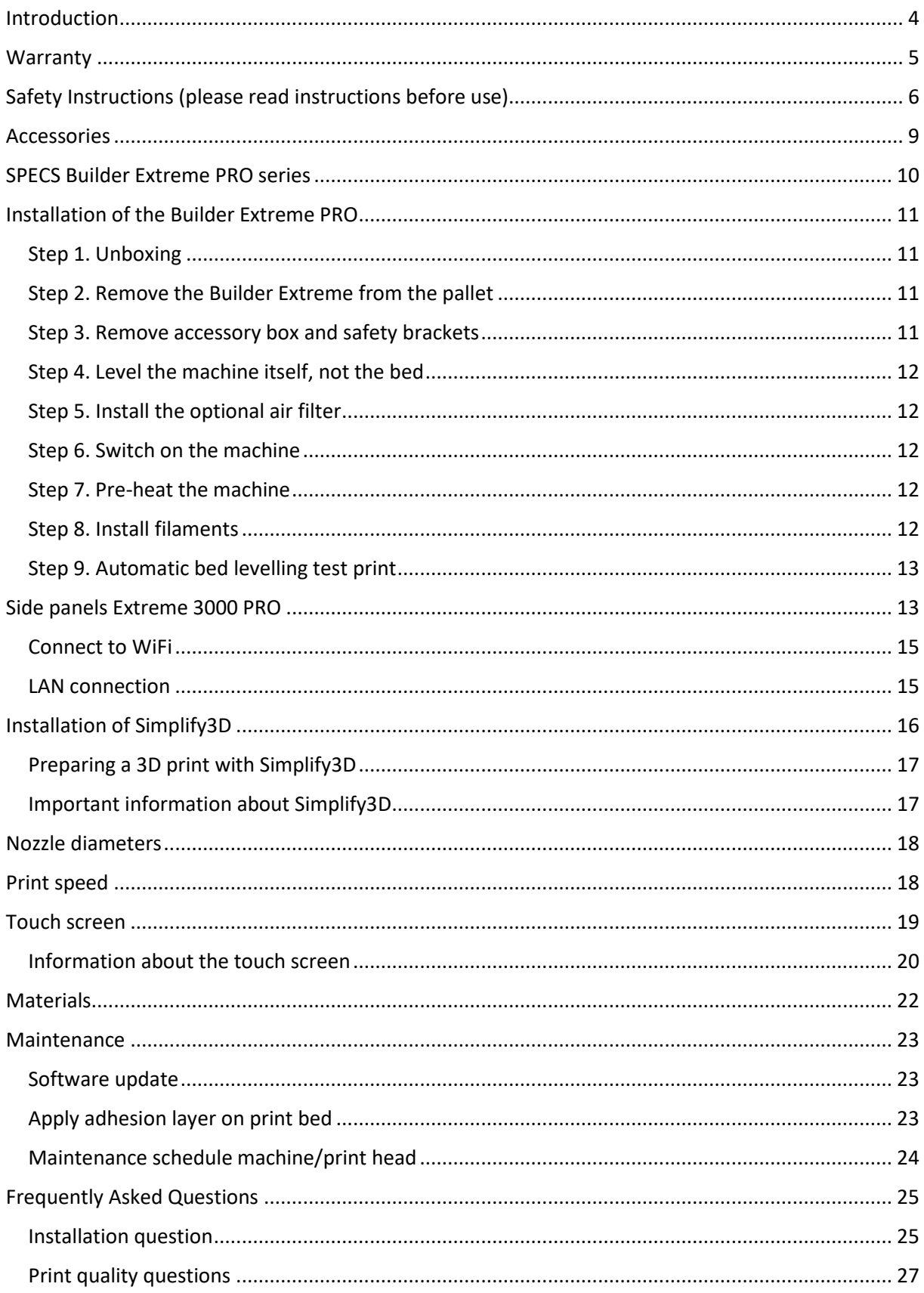

# **OBUILDER**

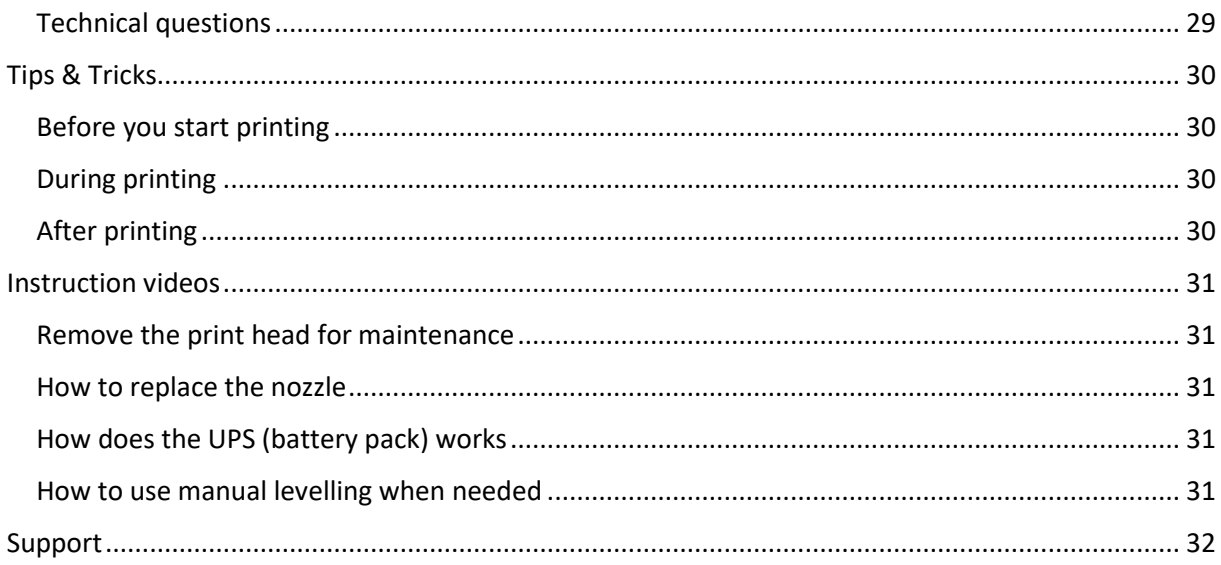

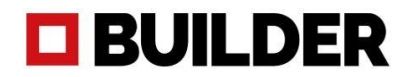

# <span id="page-3-0"></span>Introduction

Thank you for purchasing the Builder Extreme and taking your time to read the manual. To successfully install and use the Builder Extreme, we strongly recommend to read the full manual. Only then can you fully benefit from the features the Builder Extreme has to offer.

The Builder Extreme is known as a workhorse, which is able to 3D print your prototypes, statues, moulds, jigs and fixtures 24/7. The machine is able to print extremely large parts and able to print in different qualities due to the different nozzle diameters.

The manual will inform you how to

- 1. Successfully install the machine
- 2. Set-up Simplify3D software
- 3. Control the machine
- 4. Use Simplify3D
- 5. Make your first 3D print
- 6. Improve your prints

We advise you to start with an easy and smaller 3D print with our standard profiles in Simplify3D. It is important to get some experience with the Builder Extreme before starting to print complex shaped and large prints.

Please make sure that anyone who will be using the Builder Extreme, has fully read the manual to prevent any personal injuries, bad print quality and damages to the printer itself. We have created this manual with a team of Builder experts and we believe the most important information is covered in the manual, yet we cannot be held responsible for incorrect or missing information. If you have any feedback about missing or incorrect information, please send your feedback to [info@builder3dprinters.com.](mailto:info@builder3dprinters.com)

### **Intended use**

The Builder Extreme PRO 3D printers are designed and build to 3D print large and complex shaped parts like prototypes, moulds, statues, jigs and fixtures in a commercial/business environment. The Builder Extreme PRO prints best with Builder materials and our standard FFF profiles created for Simplify3D. The user can choose other materials or different settings in Simplify3D, but the user is responsible for the outcome of the printed part.

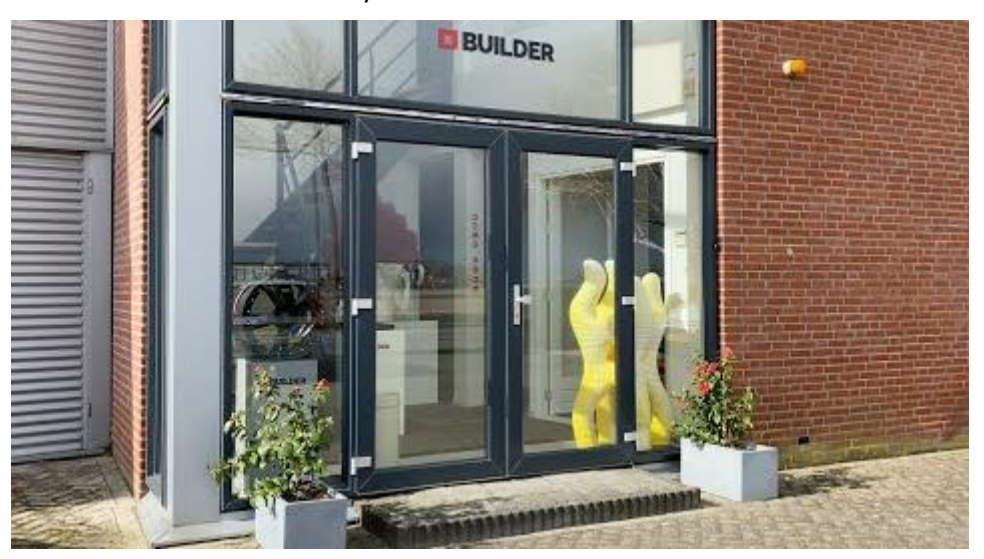

#### Factory tour at Builder 3D Printers

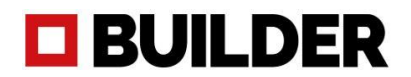

# <span id="page-4-0"></span>**Warranty**

The warranty of the Builder Extreme 3D printer, spare parts and filaments is granted to the original buyer only. The warranty will be activated as soon as the Builder product has left the Builder factory in the Netherlands. The warranty of the Builder Extreme 3D printer is 12 months. The warranty of the Builder print head is 3 months. Note that the warranty of the printer is under "carry in" conditions. We strongly recommend to keep and store the packaging of the Builder Extreme at all times.

The warranty of the Builder Extreme 3D printer, spare parts and filament will immediately expire when:

- 1. Products are damaged by user
- 2. Products are neglected by user
- 3. Water/moisture damaged the products
- 4. Products are used incorrectly by user
- 5. Products are incorrectly installed by user
- 6. Products are dissembled without Builders permission
- 7. Serviced incorrectly by user

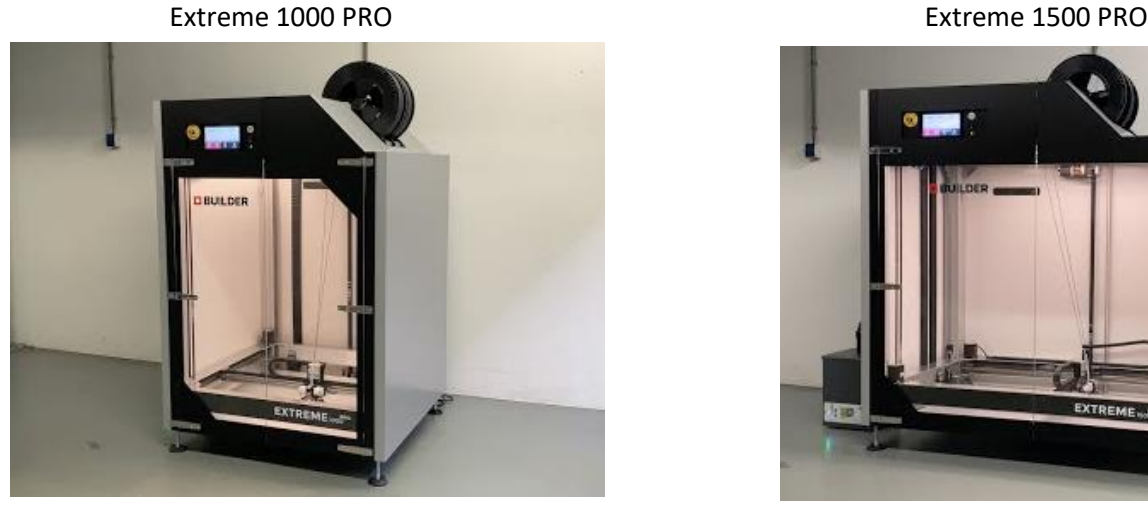

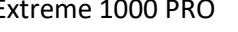

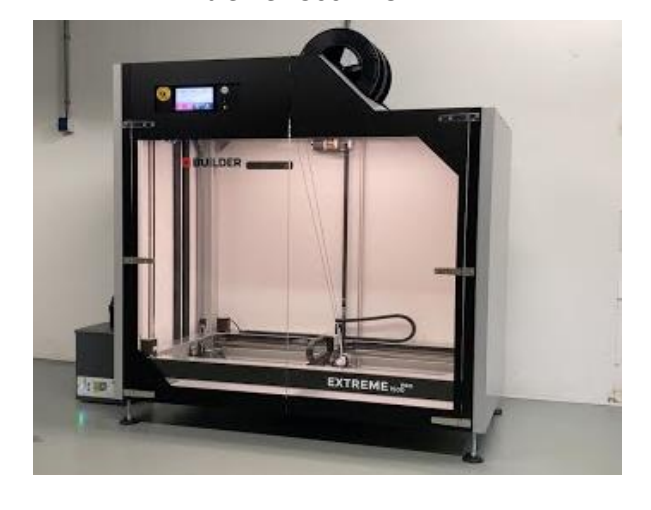

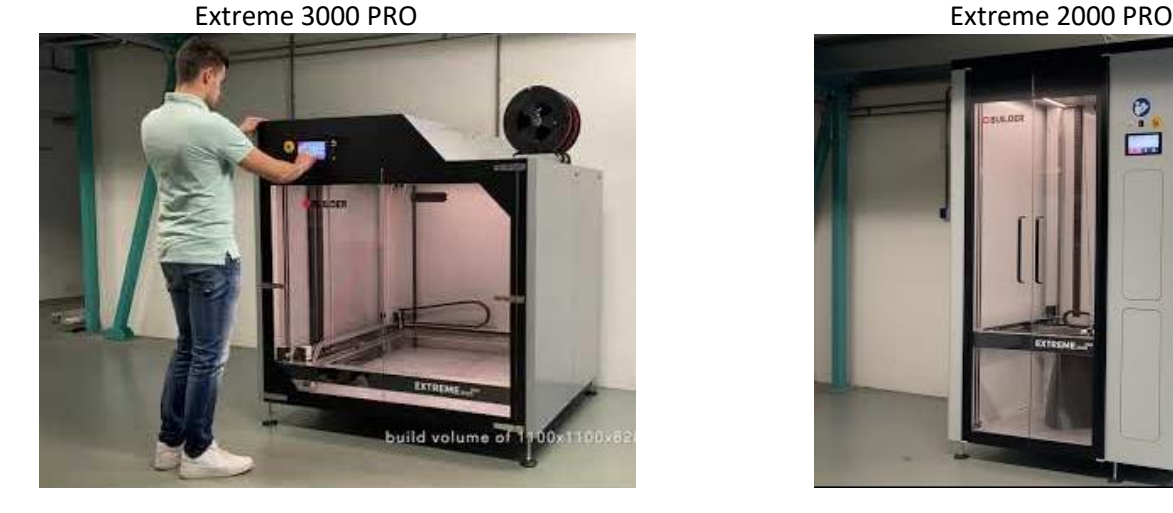

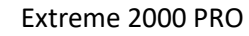

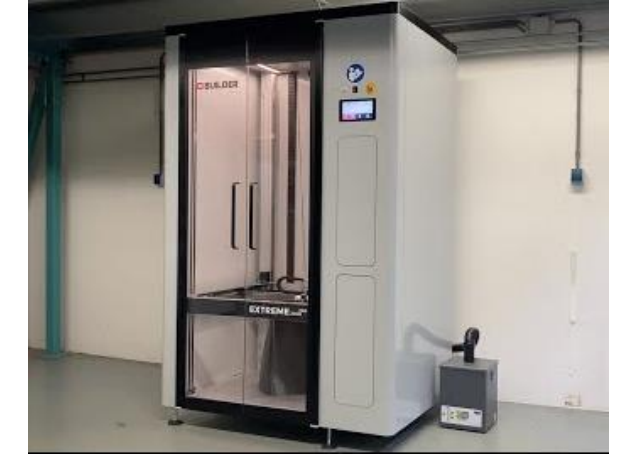

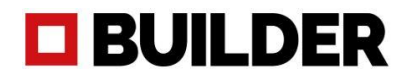

# <span id="page-5-0"></span>Safety Instructions (please read instructions before use)

• Before using the Extreme Builder, read all the instructions and using manuals.

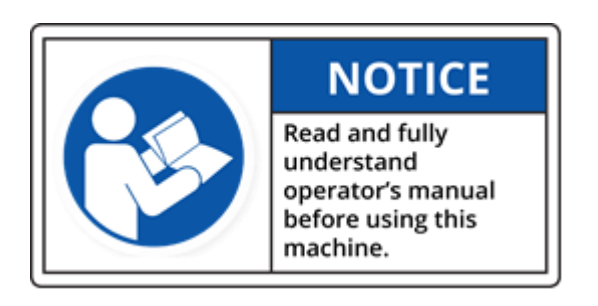

- Minimum age for persons using the Extreme Builder is 16 years.
- Place the Extreme Builder on a concrete floor and set it level, so that the machine is stable.
- Install the Builder in a room with sufficient ventilation.

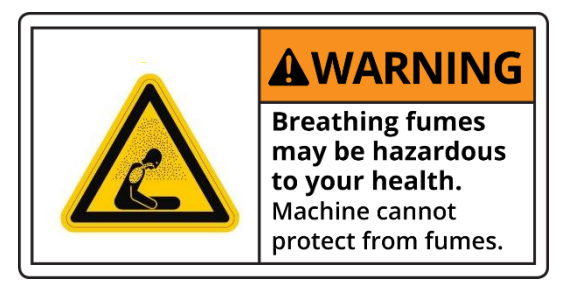

• **DANGER!** Do not open the electronics cabinet (access only, by authorised personnel). Risk of electric shock which may result in serious injury or death!

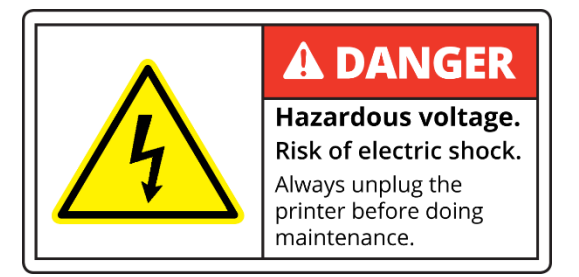

• **WARNING!** Before performing maintenance on the Extreme Builder, or before making adjustments to the machine, disable the machine by engaging the power off button. Beware! print head and build plate can still be very hot!

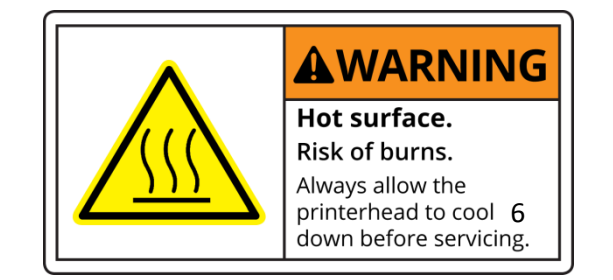

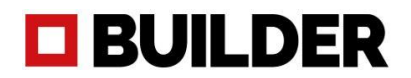

**WARNING!** When the heater is on, the extruder (brass piece) is very hot!

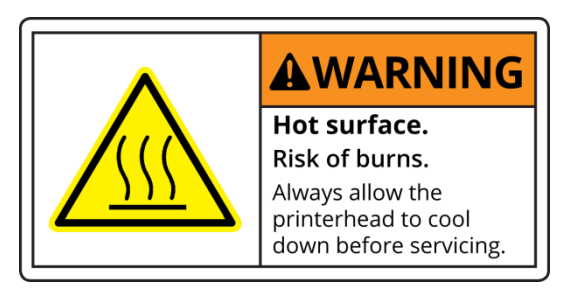

- **WARNING!** When you want to replace the filament on top of the machine use safe work stairs
- **WARNING!** Do not use flammable liquids inside or outside the Builder. If you want to clean the glass plate first **turn off** the power then you can clean the glass plate with a wet towel. When the glass plate is dry you can turn on the power.
- **WARNING!** Maintenance of the electrical and mechanical components can only be done by authorized personnel.

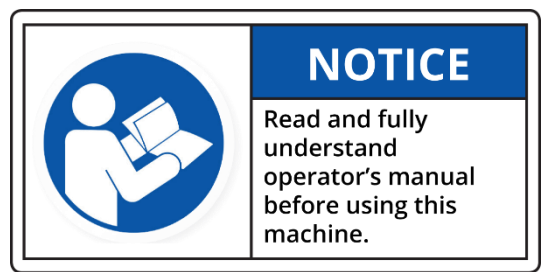

• **WARNING!** Do not step lean in or step in to the Builder. (The glass plate will break).

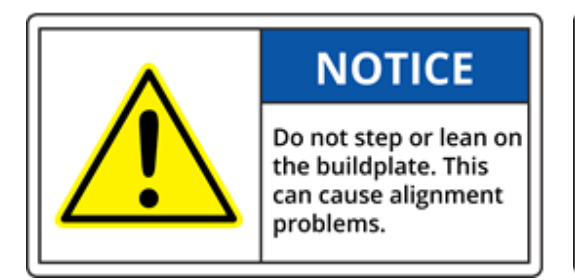

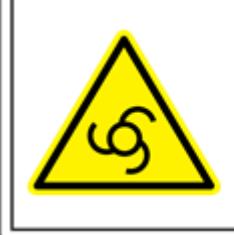

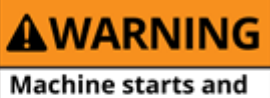

stops automatically. Do not reach inside the machine after initiating a program.

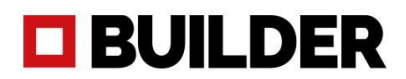

- Do not use the machine for other purposes than printing parts.
- When the Extreme Builder is in operation, keep the doors closed.

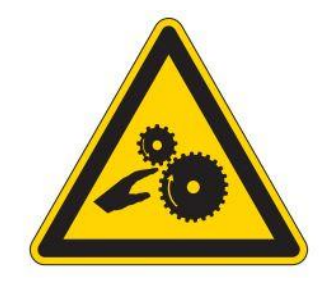

- Use only Builder certified materials.
- WARNING! Turn off the power and wait 15 minutes when you want to replace the extruder head, be careful this part is HOT!

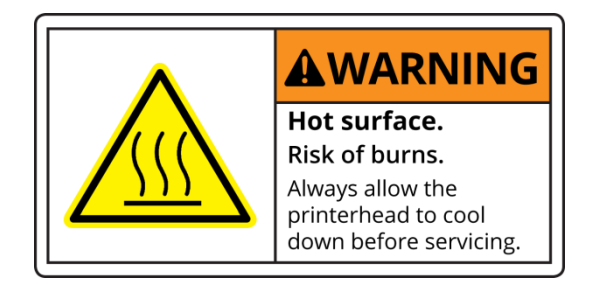

Close the doors while printing objects.

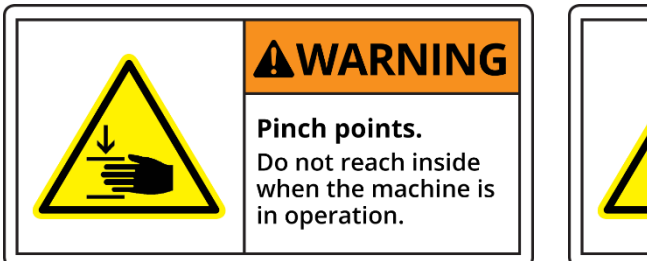

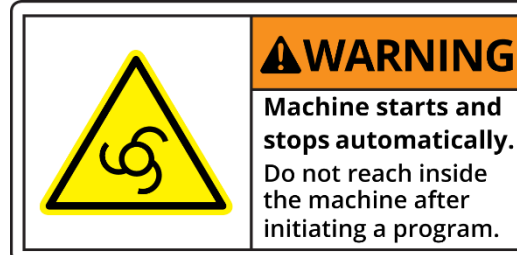

• When the machine is operated 24/7, mount a working fire or smoke detector in the room where the Extreme Builder is installed.

# **O BUILDER**

# <span id="page-8-0"></span>Accessories

# What is in the accessory box?

The following accessories are included in the accessories box with the purchase of the Builder Extreme:

- 
- 
- 
- Nozzle 1.2 mm For rough prints
- 
- 
- 
- 
- 
- 
- 
- 
- 
- 

Optional

- Bofa air filter
- Print head (spare)
- Filaments
- Grease + grease gun
- Quick start **To successfully install the machine**
- Nozzle 0.4 mm Installed on the print head
- Nozzle 0.8 mm For bigger layer heights
	-
- Spare Teflon tubes Spare tubes for print head
- Allen key 2.5 mm To remove/replace the nozzle/to open the side panels
- Feeler gauge Check the distance between nozzle and bed
- Pressure plug 2 x Remove any stuck filament inside the print head
- Power cord **Power up the machine**
- Spare paint roller set To apply glue. (Already applied in the Builder factory)
- Wood glue **For the print bed (already applied in Builder factory)**
- Level tools 2 x To level the machine (not the bed)
- Heater block key To get grip when removing the nozzle
- Wheels 4 x (Extreme 1500 PRO only) To move the machine to another location

# **OBUILDER**

# <span id="page-9-0"></span>SPECS Builder Extreme PRO series

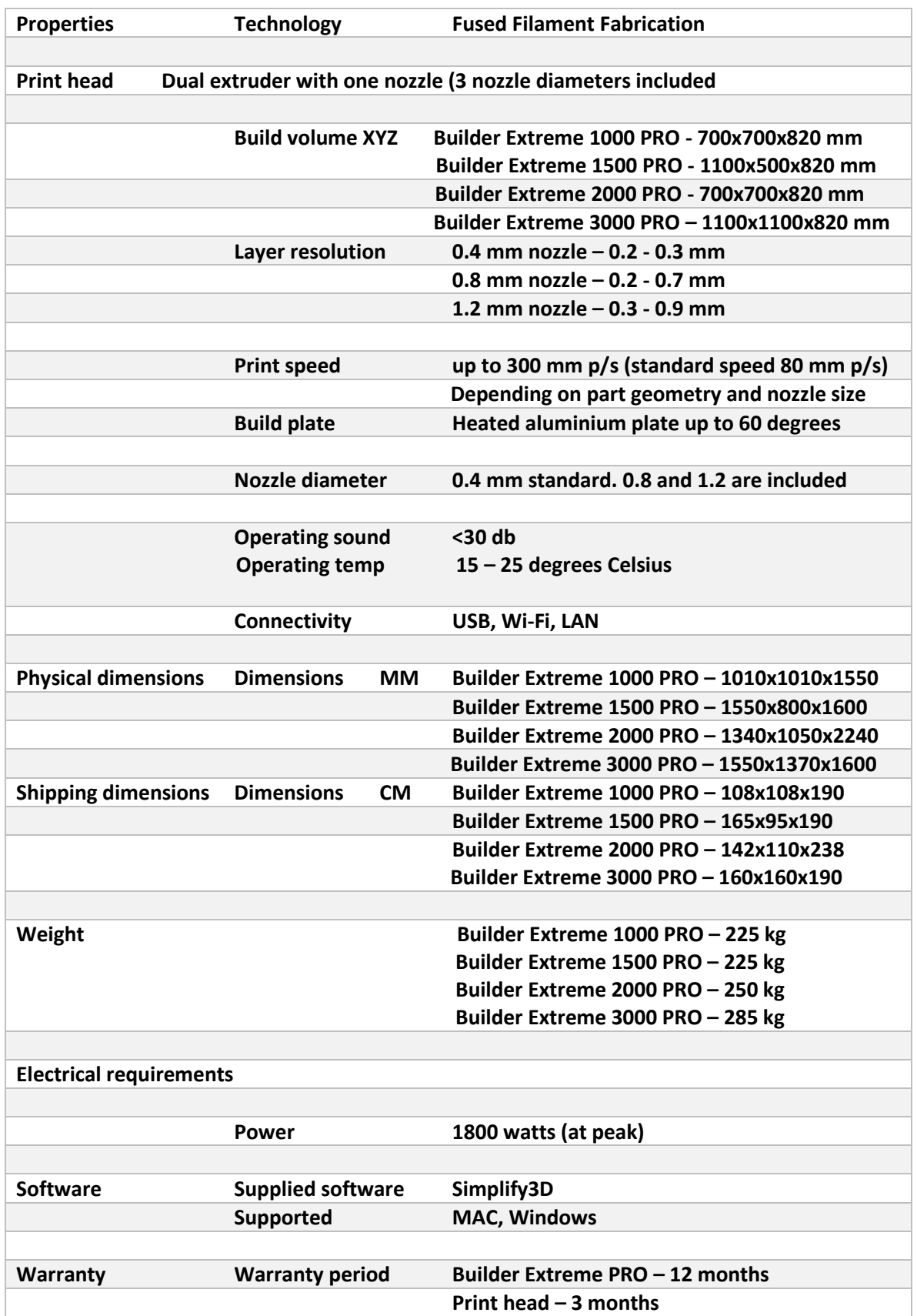

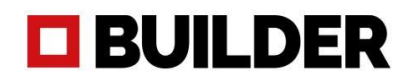

# <span id="page-10-0"></span>Installation of the Builder Extreme PRO

The installation of the Builder Extreme is the most critical part and needs to be done correctly, so please take your time to follow the installation steps in the video. The video below displays how to install the Builder Extreme step by step. Tip: pause and watch the video several times to follow the exact steps. The steps are also written out below.

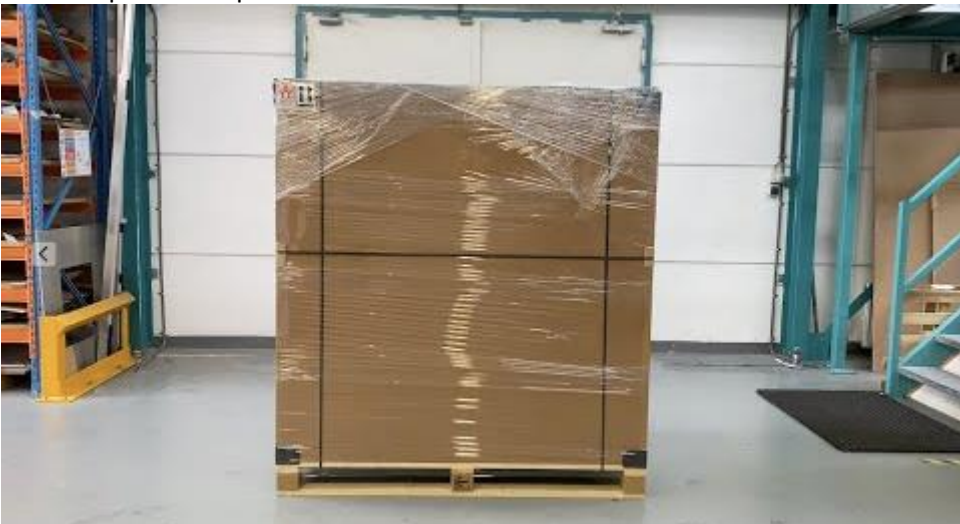

## **\*click on the image to start the installation video**

# <span id="page-10-1"></span>Step 1. Unboxing

Before you start to unbox the machine, please check the condition of the packaging. Are there any damages on the foil or on the box? If not, you can proceed with the unboxing. If so, please take pictures and inform the shipment company about this.

Remove the foil and straps from the box. Extras such as filament, air filter or spare parts are located on top of the box. Remove these boxes from the top. For the 2000 PRO, the extras are shipped separately. Now gently remove the top panel from the box and remove the black corners to be able to remove the side panels of the box.

# <span id="page-10-2"></span>Step 2. Remove the Builder Extreme from the pallet

Use a forklift truck to remove the Builder Extreme from the pallet and use a pallet truck to place it on a levelled concrete floor. Note: the Builder Extreme must be removed from the pallet before you continue with the installation. The Extreme 1500 PRO comes with wheels. These are not installed when the machine is on the pallet due to safety reasons. When the machine is on the forklift or pallet truck, it is a good moment to install them. They are inside the accessory box.

# <span id="page-10-3"></span>Step 3. Remove accessory box and safety brackets

Remove the accessory box from the build plate and the bubble wrap from the frame. Now gently remove the 6 yellow safety brackets (7 on the Extreme 3000 PRO) from the belts inside the Builder Extreme, see document on the machine. Note: the accessories for the 2000 PRO are located in the bottom drawer. To remove the bubble wrap from the frame, the doors need to be opened and this is only possible when the machine is switched on. **See installation video**

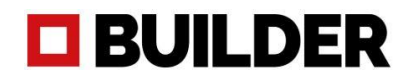

# <span id="page-11-0"></span>Step 4. Level the machine itself, not the bed

The accessory box comes with 2 yellow level tools. Place them on the bottom front and side plate of the machine. Use wrench key 17 to level the machine until it shows a perfect levelled image. Please note the 3000 PRO has a fifth leg exactly in the middle of the printer. During the levelling this leg should not touch the floor . After the printer is levelled adjust the fifth leg until it is in contact with the floor and give the leg a 360 degree turn with the 17mm wrench.

# <span id="page-11-1"></span>Step 5. Install the optional air filter

Unbox the air filter and connect the tubes and the power cable to the air filter. The power cable goes into the back of the control box of the Builder Extreme. Note: the air filter for the 2000 PRO is connected to the right back side of the machine. Switch on the air filter at the back of the filter itself.

# <span id="page-11-2"></span>Step 6. Switch on the machine

Plug in the power cable at the back of the control box and then into the power socket. Switch on the battery pack, which is located behind the black control box. Note: the battery pack of the 2000 PRO is located in the top drawer. Release the emergency stop by turning it to the right. Switch on the Builder Extreme by pushing the switch-on button for at least 3 seconds. The Builder Extreme will start up and the button switches back to its original position.

# <span id="page-11-3"></span>Step 7. Pre-heat the machine

Pre-heat the machine. Go to settings, pre-heat and press pre-heat nozzle and pre-heat bed. Wait until the nozzle has reached 210 degrees and the bed 50 degrees. Let the machine pre-heat for about 15 minutes.

# <span id="page-11-4"></span>Step 8. Install filaments

Install 2 new filament spools on top of the printer. Make sure you place them between the black sided corners so the spools can rotate easily. Put the filament through the tubes and filament detection and gently pull the filament down to the print head. Now remove the test filament. Push down the silver handle on the print head and pull back the test filament (only when print head is 210 degrees). Install the new filament (through the white tube) by pushing down the silver handle again and install the filament. Push it down until you feel some resistance. Repeat the same for the other extruder until both extruders are filled with new filament. Push down the silver handle again and push down the filament one by one and repeat this a few times until new filament comes out of the nozzle. Before you go the next step, remove the extruded filament from the bed and underneath the nozzle.

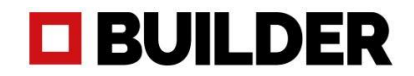

# <span id="page-12-0"></span>Step 9. Automatic bed levelling test print

Go to settings, home and press home. The frame will now go to its home position. When the frame is all the way down, go to print and click on the Builder logo and start the print "surface test 0.4". The Builder Extreme will now print a few lines and circles to check if the machine was levelled correctly during installation. This print will take about 50 minutes. The images below show how a correct bed level test should look like. If you think the nozzle is too close to the bed, you can change the offset of the machine here: Home screen -> settings -> Service -> customer -> Set Z-offset. If you have doubts about your surface test, contact your local reseller or Builder through [this](https://builder3dprinters.com/support-request/) form.

<span id="page-12-1"></span>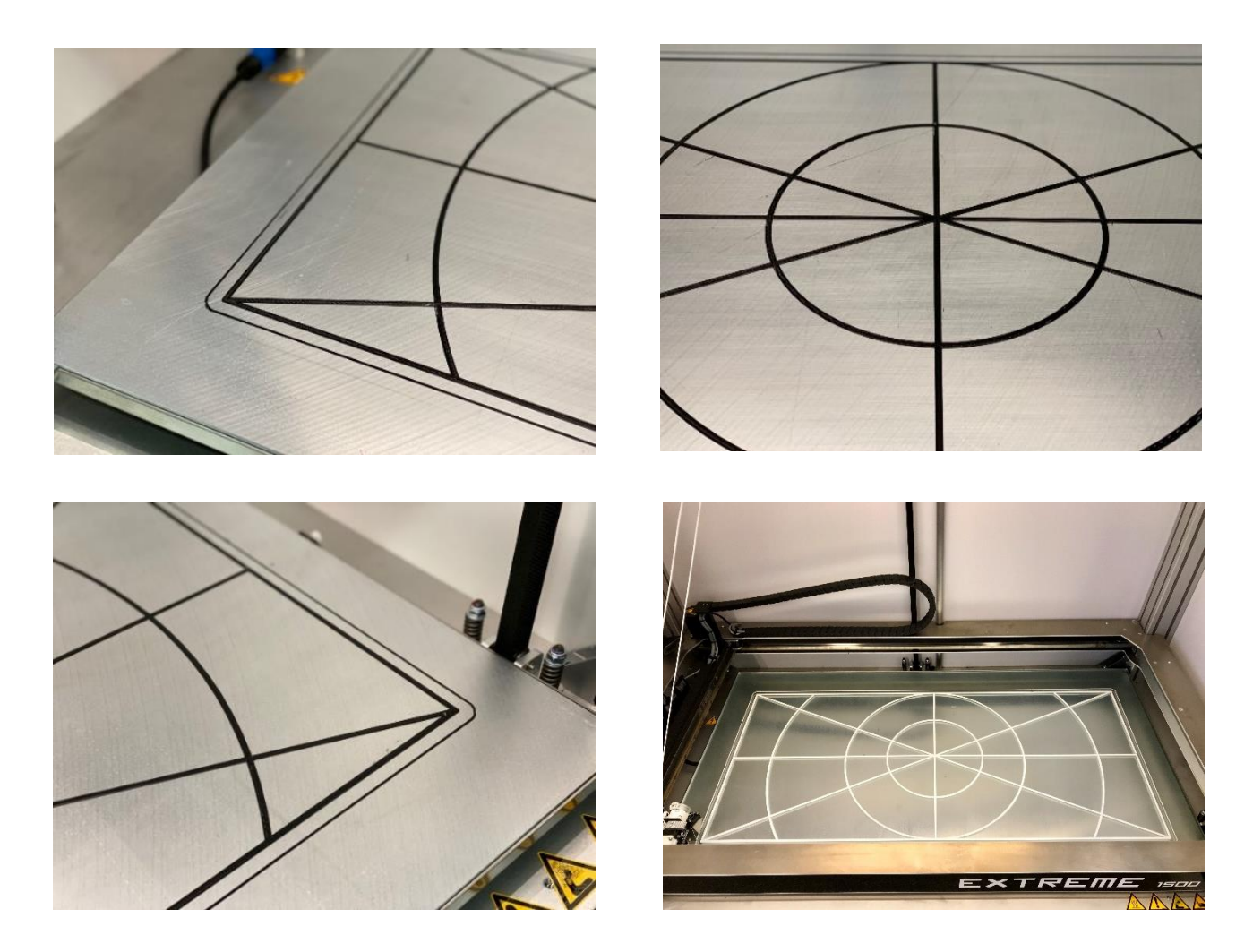

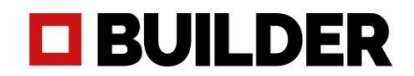

# Side panels Extreme 3000 PRO

The Extreme 3000 PRO has an extremely large build volume so to make the removal of the printed object easier, the machine comes with 2 removable side panels. With the delivered tool, see below, you can unlock the doors and remove the panels completely. By removing these panels, you can also easily maintain the machine when needed. We strongly advise to only print with the side panels installed to make sure the heated air from the bed, stays inside the machine. Make sure the panels are locked so they do not fall of the machine.

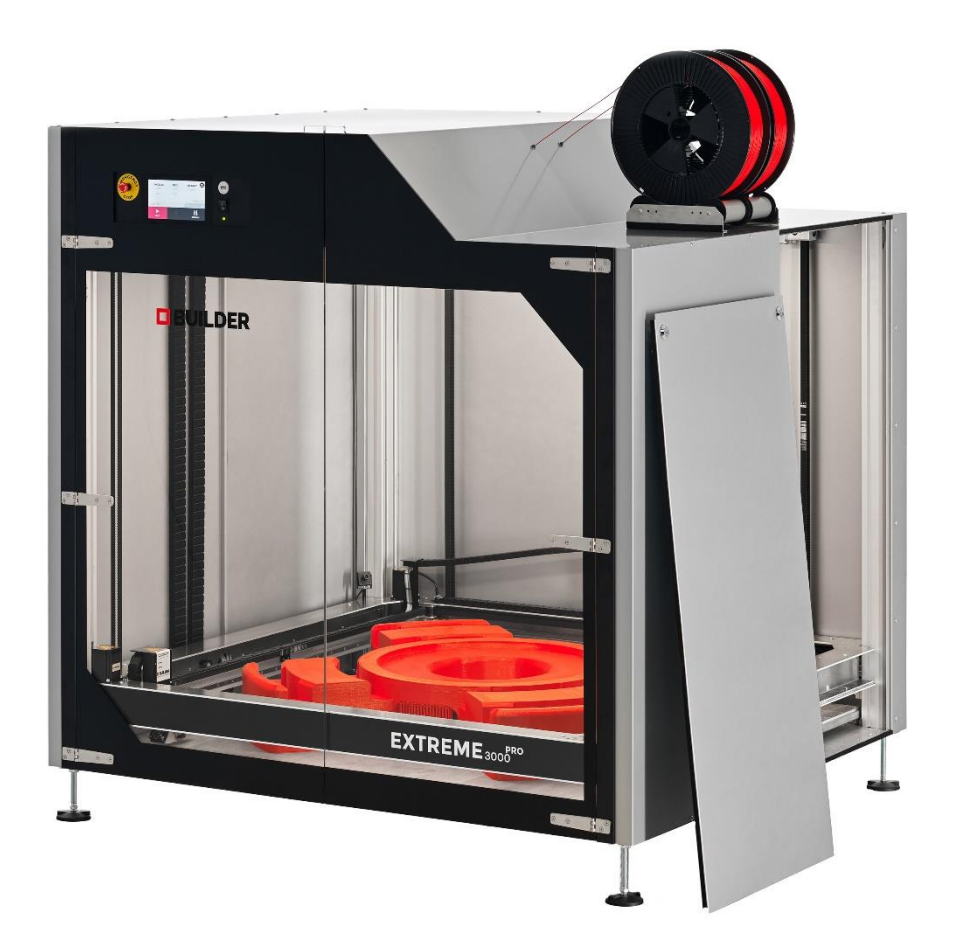

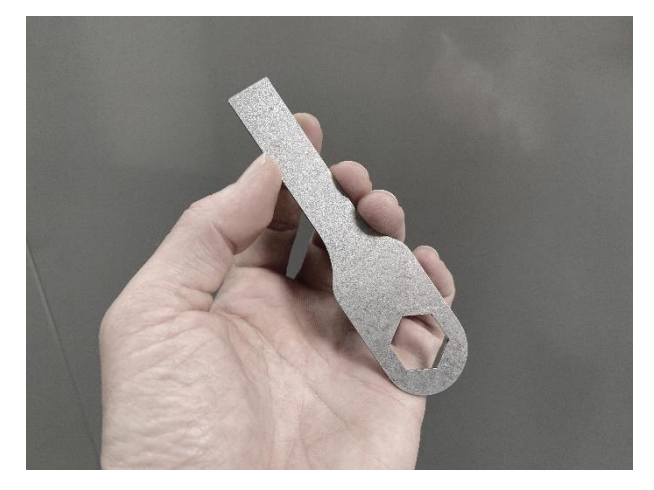

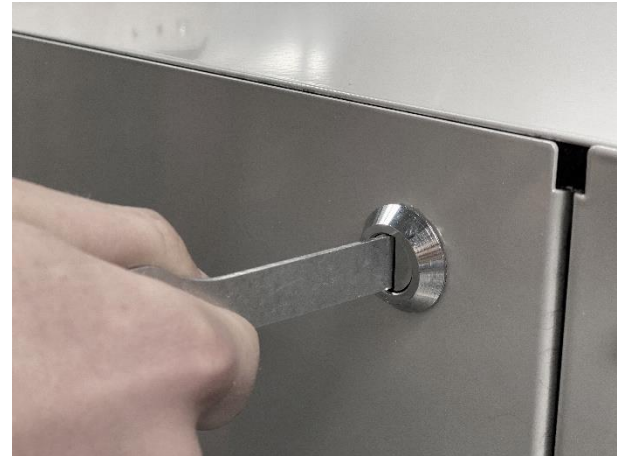

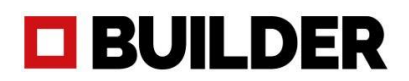

# <span id="page-14-0"></span>Connect to WiFi

To connect the Builder Extreme to your WiFi network, please follow these steps:

- 1. Go to settings, network, WiFi
- 2. The Builder will now look for available WiFi networks
- 3. Select the WiFi network you want to connect with and fill in your password
- 4. The Builder is now successfully connected to your WiFi network
- 5. Go back to the home screen and press on the WiFi icon. An IP address pops-up
- 6. Type the IP address in your URL section and press enter. The screen below pops-up

The WiFi connection allows you to monitor the printing process from behind your desk. It shows which file is printing, on what temperature and also shows which files are saved to the printers memory. You can also monitor the print with the on-board camera.

*We strongly advise to upload files bigger than 50 mb with a USB stick.* 

### **DBUILDER**

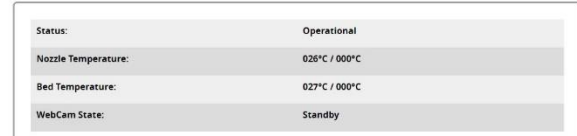

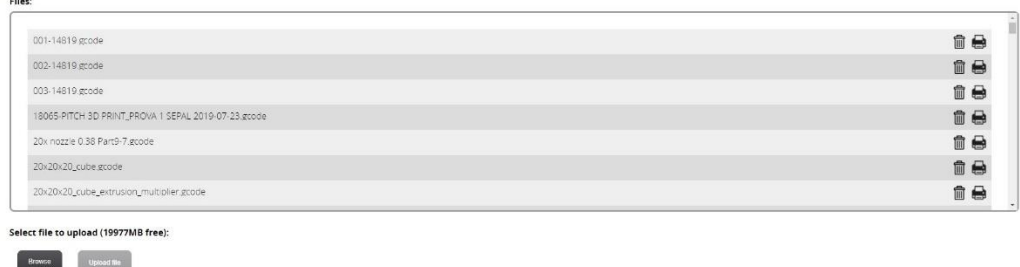

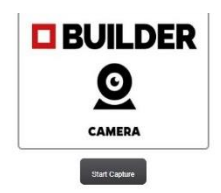

### <span id="page-14-1"></span>LAN connection

To connect the Builder Extreme with your network, please do the following:

- 1. Connect the Ethernet cable to the back of the control box
- 2. Go to settings, network, Ethernet and refresh
- 3. The screen now shows the connection with Ethernet and an IP address pops-up
- 4. Type the IP address in your URL section and press enter. The screen above pops-up
- 5. You can now monitor the printing process

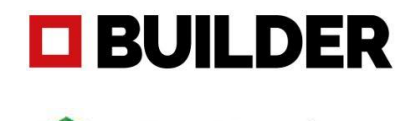

SIMPLIFY3D®

# <span id="page-15-0"></span>Installation of Simplify3D

After successfully installing the Builder Extreme, it is now time to install the slicing software. The Builder Extreme comes with a Simplify3D license. With Simplify3D you can convert your 3D file into a gcode. Please follow these steps to install Simplify3D correctly:

- 1. Open the email you received from Simplify3D (please check your spam box)
- 2. Follow the steps in the email to download the software and create your personal log-in.
- 3. The Builder Extreme is not listed as a standard printer, choose "other printers" and click ok.
- 4. Go to<https://builder3dprinters.com/installation/> step 2. Download the FFF profile for your Builder Extreme and unzip.
- 5. Open Simplify3D, go to File, Import FFF profile and select the FFF profile you just downloaded.
- 6. You now have successfully installed Simplify3D.

The FFF profile you just imported to Simplify3D, contains all the right settings to print with a 0.4, 0.8 and 1.2 mm nozzle. For your first 3D prints, we strongly advise to use the standard settings. These settings can be adjusted of course, but we advise to change and try out different settings in a later stage.

### **Important when not printing dual coloured objects**

When not printing dual coloured/material objects, we strongly advise to print with both extruders at all times. This means you need to install 2 of the same spools/colours and add the following code in Simplify3D:

- 1. Open Simplify3D, go to edit process settings, scripts, layer change script.
- 2. Add this exact code: **G93 R50**. Make sure you save this setting.
- 3. From now on, all your prints start to print with 2 filaments all the time.

We strongly advise, when not printing dual coloured/material objects, to print with **both motors on 50% at all times.** This not only extends the lifetime of your print head, but there is also less chance of clogging and it also improves the print quality and less stringing. It even allows you to print up to 9 kg without being interrupted by filament detection.

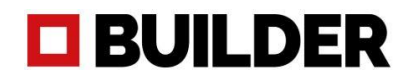

# <span id="page-16-0"></span>Preparing a 3D print with Simplify3D

After you successfully installed the Builder Extreme and Simplify3D, it is now time to set up your first 3D print. During the installation of Simplify3D, you have uploaded the FFF profile so when you open Simplify3D right now, you will see the print volume of your Builder Extreme. Please take a look at the video below. The video shows how to upload a STL file, how to slice it and prepare it for 3D printing.

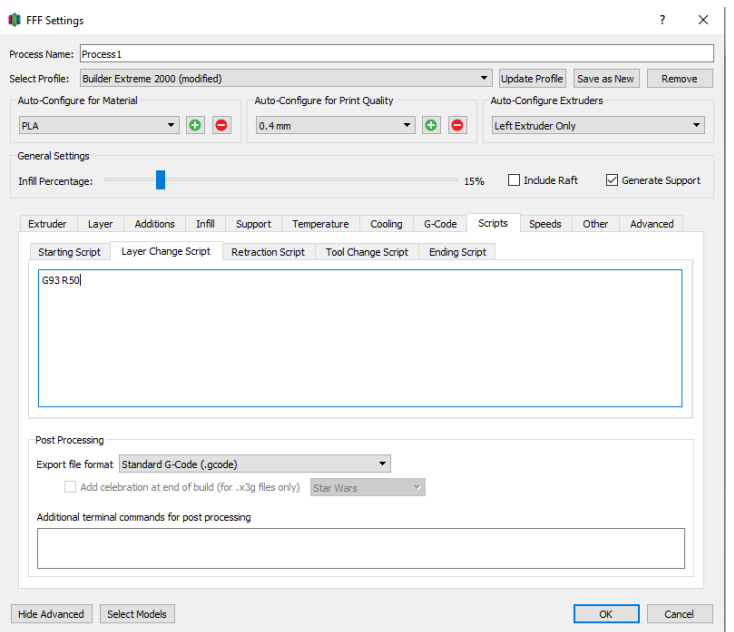

# <span id="page-16-1"></span>Important information about Simplify3D

- 1. When not printing dual coloured objects, add this code **"G93 R50"** here: edit process settings, scripts, layer change script.
- 2. The time estimation in Simplify3D is not correct. Multiply print time by 1.5.
- 3. We recommend you to start printing a few objects with our standard settings. After some experience, you can for example lower the infill percentage, use a different nozzle diameter and other support settings.
- 4. If you make any changes to the Simplify3D profile, make sure you save them as a new profile. Not all settings work for every object. If prints keep failing, remove all saved profiles and upload the standard FFF profiles again.
- 5. Simplify3D has a simple, yet very informative support program. Please visit their page to get to know Simplify3D and all its settings[: https://www.simplify3d.com/support/](https://www.simplify3d.com/support/)

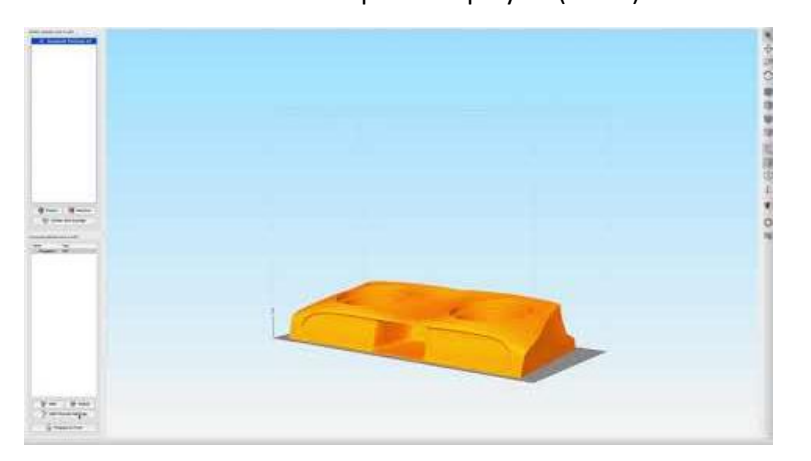

#### First steps in Simplify3D (video)

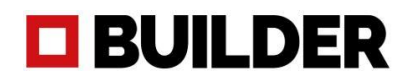

# <span id="page-17-0"></span>Nozzle diameters

The Builder Extreme comes with 3 different nozzle diameters:

- 0.4 mm (on the print head when machine arrives) 0.8 mm (in the accessory box)
- 1.2 mm (in the accessory box)

The nozzle can easily be replaced for another diameter. Please check the "how to" video if you want to change the nozzle diameter. In Simplify3D you can choose which nozzle you would like to use for your print. When you select the 0.8 mm nozzle, the settings automatically change for this profile, the same for the other nozzles.

Which nozzle to use:

- 0.4 mm nozzle The 0.4 mm nozzle is often used when you would like to achieve the highest resolution/accuracy possible. With a 0.4 mm nozzle you can print with a layer height of 0.2 to 0.3 mm. Note: the smaller the nozzle, the longer the print time will be. We do not advise to print with a starting layer height of 0.1 mm due to adhesion issues.
- 0.8 mm nozzle The 0.8 mm nozzle is often used when you would like to achieve a good quality print in a relative shorter time. With a 0.8 mm nozzle you can print with a layer height of 0.2 to 0.7 mm.
- 1.2 mm nozzle The 1.2 mm nozzle is used when you would like to print a rough product in a short time and quality and accuracy is not that important. With a 1.2 mm nozzle you can print a layer height of 0.3 to 0.9 mm. When printing with a 1.2 mm nozzle, we recommend to reduce the speed to 70 mm p/s. If you print too fast, the filament is not fully melted before trying to extrude.

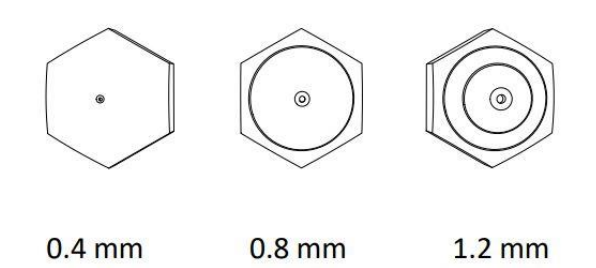

### **Important when change the nozzle**

We always recommend to print the surface test again after changing the nozzle. The test print shows if you need to change the offset of the nozzle or not. When you change from a 0.4 nozzle to a 0.8 mm nozzle, and you print with a much bigger layer height, you might need to increase the offset.

# <span id="page-17-1"></span>Print speed

Print speed is an important factor when it comes to a high quality and detailed prints. Although the Builder Extreme is able to print at a maximum speed up to 300 mm p/s, the maximum speed for your object is depending on size, shape, nozzle and required quality. Easy shaped and larger parts can be printed faster than smaller objects which have a lot of detail. By doing several tests, you will get to know the limits of the print speed for your objects. While printing, you can adjust the print speed using the button tune. We do not advise to print any faster than 150% when print speed is set at 80 mm p/s in Simplify3d.

# **O BUILDER**

# <span id="page-18-0"></span>Touch screen

The touch screen allows you to manage your Builder Extreme at all times. When you switch on the Builder Extreme, it will take about 20 seconds to start up until the main menu appears. From the main menu you have access to all features.

The main menu is mostly used for the following processes:

1. Preheat the nozzle and print bed

This option is needed before you start every print. Pre-heating is essential for a successful start of the print. By pre-heating the nozzle, you make sure the filament is able to extrude properly as soon as you start printing. Heating the bed for about 15 minutes makes sure the printed object will stick to the bed properly. Pre-heat longer when the machine is very cold.

- 2. Start a new print on your Builder Extreme When pressing the "print" button, you get access to the internal memory of the printer or your USB stick (only when machine is pre-heated). The touch screen allows you to scroll through the prints you already printed, or new prints located on your USB stick.
- 3. Change settings while printing

During printing you can change settings such as print speed, temperature of the nozzle and bed and maintenance. It is always important to monitor the process of the 3D print. If you want to reduce the print speed in critical areas, you can easily do that.

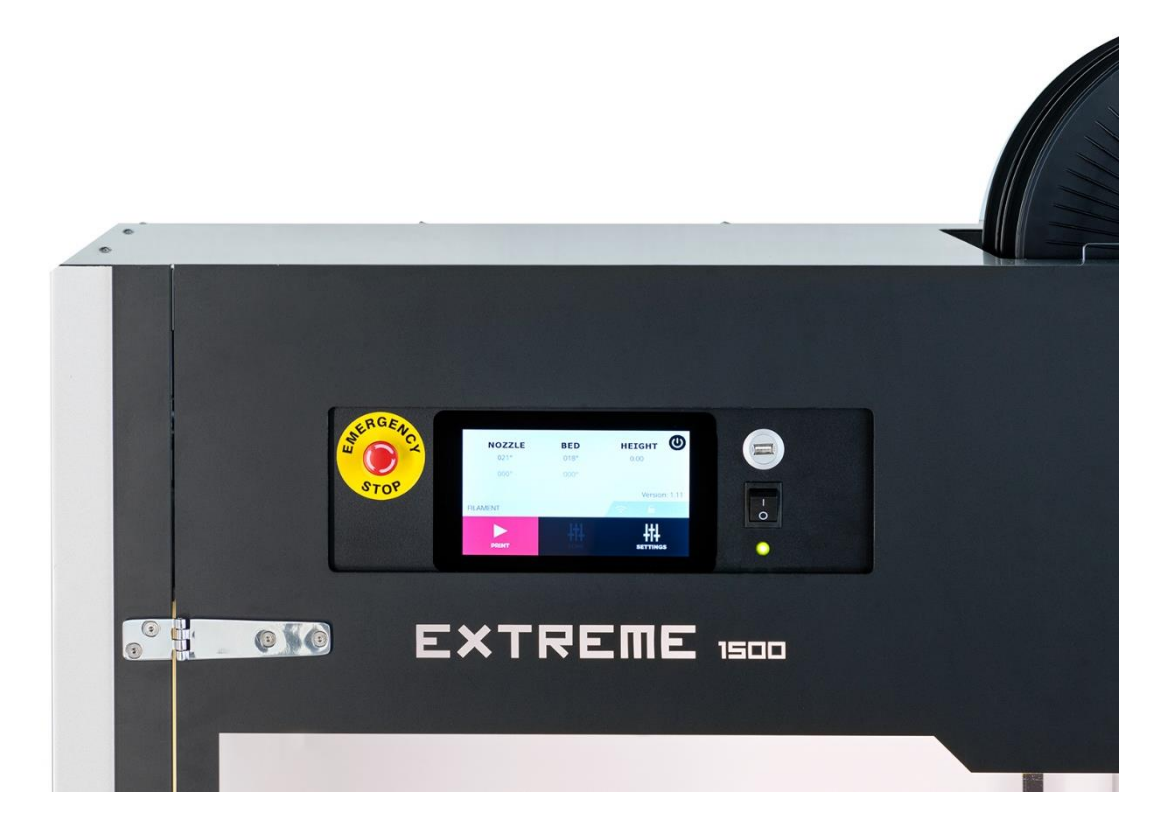

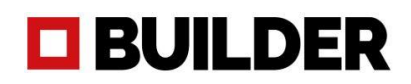

# <span id="page-19-0"></span>Information about the touch screen

#### Screen when pre-heating Screen while printing

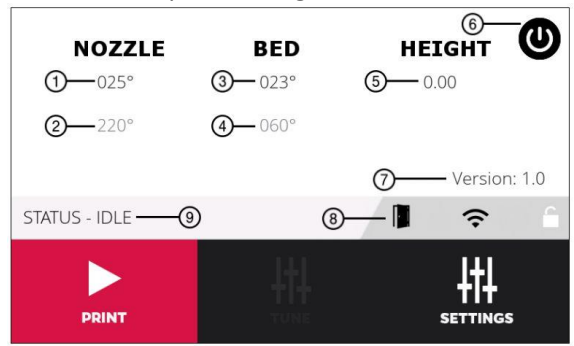

- 
- 2: installed temperature gcode 2: printing status
- 3: actual bed temperature 3: progress of print
- 
- 5: z height of machine at that moment
- 6: switch of button
- 7: software version (V1.31)
- 8: open door of EX 2000 PRO
- 9: current printer status

### **Screen when you press print (after pre-heat) Settings (when not printing)**

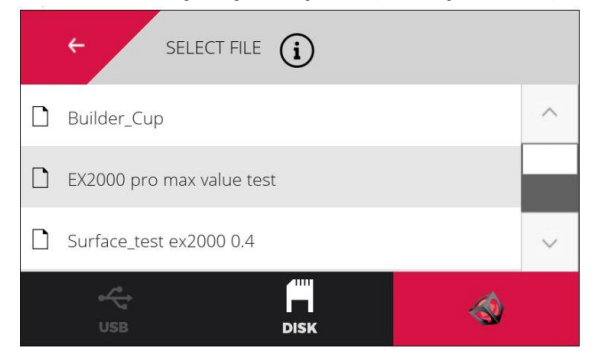

Logo square: standard gcodes provided by Builder 3. go to second setting page

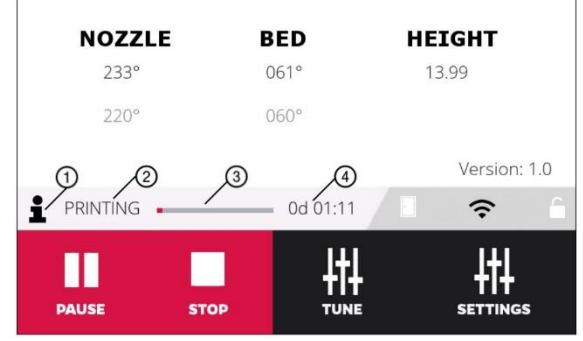

- 1: actual nozzle temperature 1: click to see which file you are printing
	-
	-
- 4: installed temperature gcode 4: how long it has been printing so far

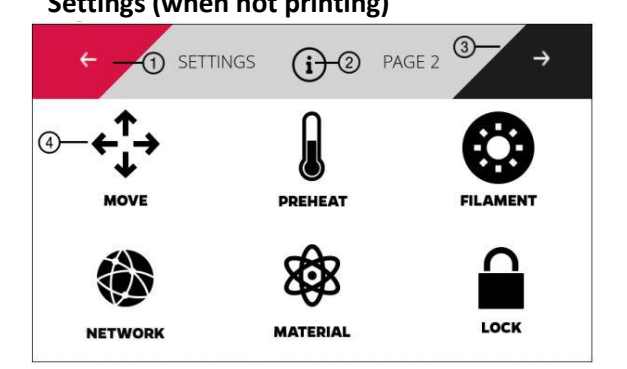

- USB: USB stick (with gcodes on it) 1. back to previous screen (home screen)
- Disk: prints saved to memory 2. info about current screen
	-

4. move the print head in all directions Pre-heat: Heat the nozzle and bed Network: connect to WiFi/network Material: not activated yet Lock: lock with your personal code

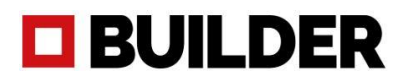

# **Tune (while printing) Information screen**

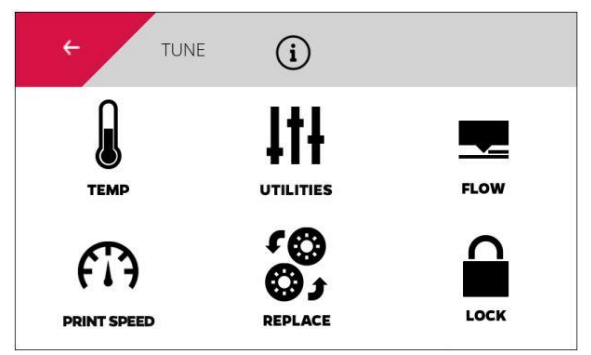

Temp: change temperature while printing The information screens shows how Utilities: many hours you have printed, the serial

Flow: change the flow or ratio when needed number of your machine, software version. Print speed: increase/decrease speed while printing This information is needed when you fill in Replace: when you need to replace the spools a support request on Builders website or to Lock: lock the printer with your personal code see when maintenance is needed.

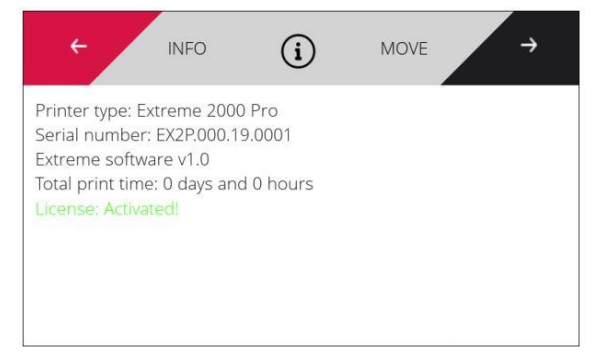

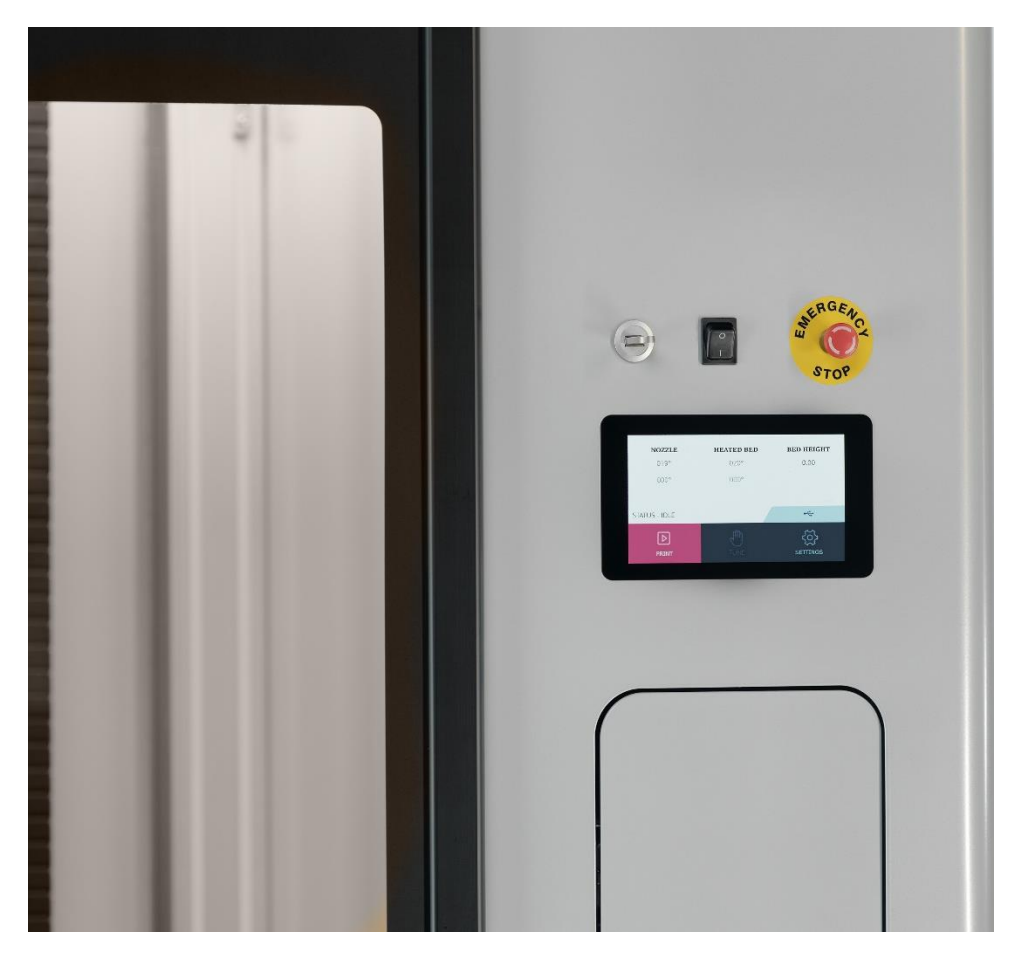

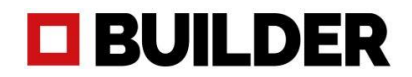

# <span id="page-21-0"></span>**Materials**

All materials offered by Builder, are optimized for 3D printing with the Builder Extreme range. The materials that are currently available for the Builder Extreme, have been extensively tested to achieve high quality print results. The materials work best in combination with Builders standard FFF profiles for Simplify3D.

If you would like to use materials, which are not purchased through Builder, we would recommend you to first make some smaller test prints. Every material can react different when printing with Builders standard FFF profiles. You might need to adjust print temperature, bed temperature and retraction.

We recommend you to store open filament spools at a temperature between 15 - 25 degrees at a humidity below 30% and not in direct sunlight. Please make sure that opened filament spools are stored properly. If materials are not stored correctly, it may affect the usability and quality.

If you would like to order filaments, please contact us through [sales@builder3dprinters.com.](mailto:sales@builder3dprinters.com)

# **O BUILDER**

# <span id="page-22-0"></span>Maintenance

# <span id="page-22-1"></span>Software update

Periodically, we update the software for the Builder Extreme. We do this to improve the software, remove bugs and add new features. When a new software is launched, it will be placed on our website and communicated through our social media channels and reseller network. The latest software version can be found here: [https://builder3dprinters.com/installation/.](https://builder3dprinters.com/installation/)

How to update the software of your Builder Extreme:

- 1. Download the software from our website
- 2. Put all 5 folders on an **empty** USB stick. Do not unzip the files Make sure the USB stick is formatted to FAT32. Otherwise the update will not work correctly. (the software automatically recognizes which Builder Extreme you have)
- 3. Turn off the printer
- 4. Plug in the USB stick and switch on the printer
- 5. The printer will now be updated (this can take up to 20 minutes)
- 6. The update has been successful when the home screen pops-up and shows the new software version.

# <span id="page-22-2"></span>Apply adhesion layer on print bed

When the machine arrives, the adhesion layer is already applied on the build plate. The layer can be used many times. We recommend to apply a fresh layer every 6 months. The glue and tools to apply the new layer are inside the accessories box. Please follow the steps to apply the new adhesion layer correctly:

- 1. Please make sure the printer is switched-off
- 2. Remove all filament leftovers from the build plate
- 3. Use damp paper towels and start to remove the glue from the build plate
- 4. When all glue has been removed, make sure the build plate is dry
- 5. Switch on the printer and pre-heat the bed to 50 degrees
- 6. Add 70% water and 30% glue to the paint roller set and mix it
- 7. When the build plate is heated, equally apply the glue
- 8. Let it dry for about 15 minutes
- 9. We advise to start the surface test with a 0.4 mm nozzle to check if the adhesion is ok

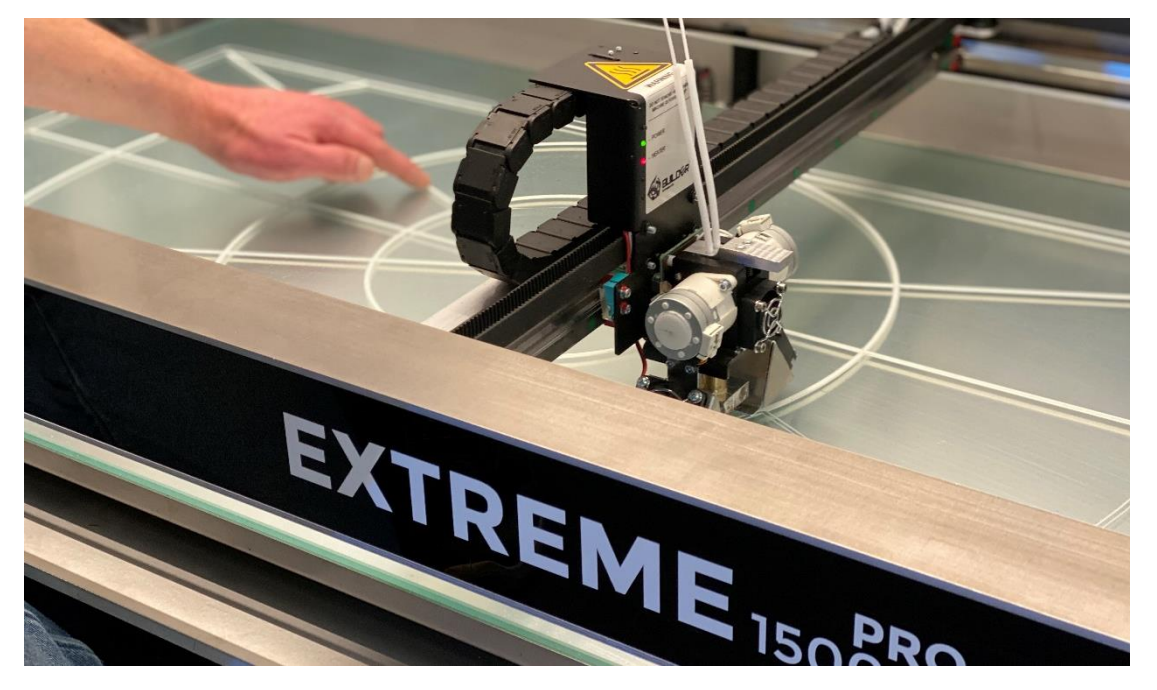

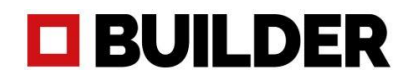

# <span id="page-23-0"></span>Maintenance schedule machine/print head

The maintenance schedule is based on a use of 3000 print hours per year. If your user frequency is higher, we advise you to maintain the machine more often for optimal print results.

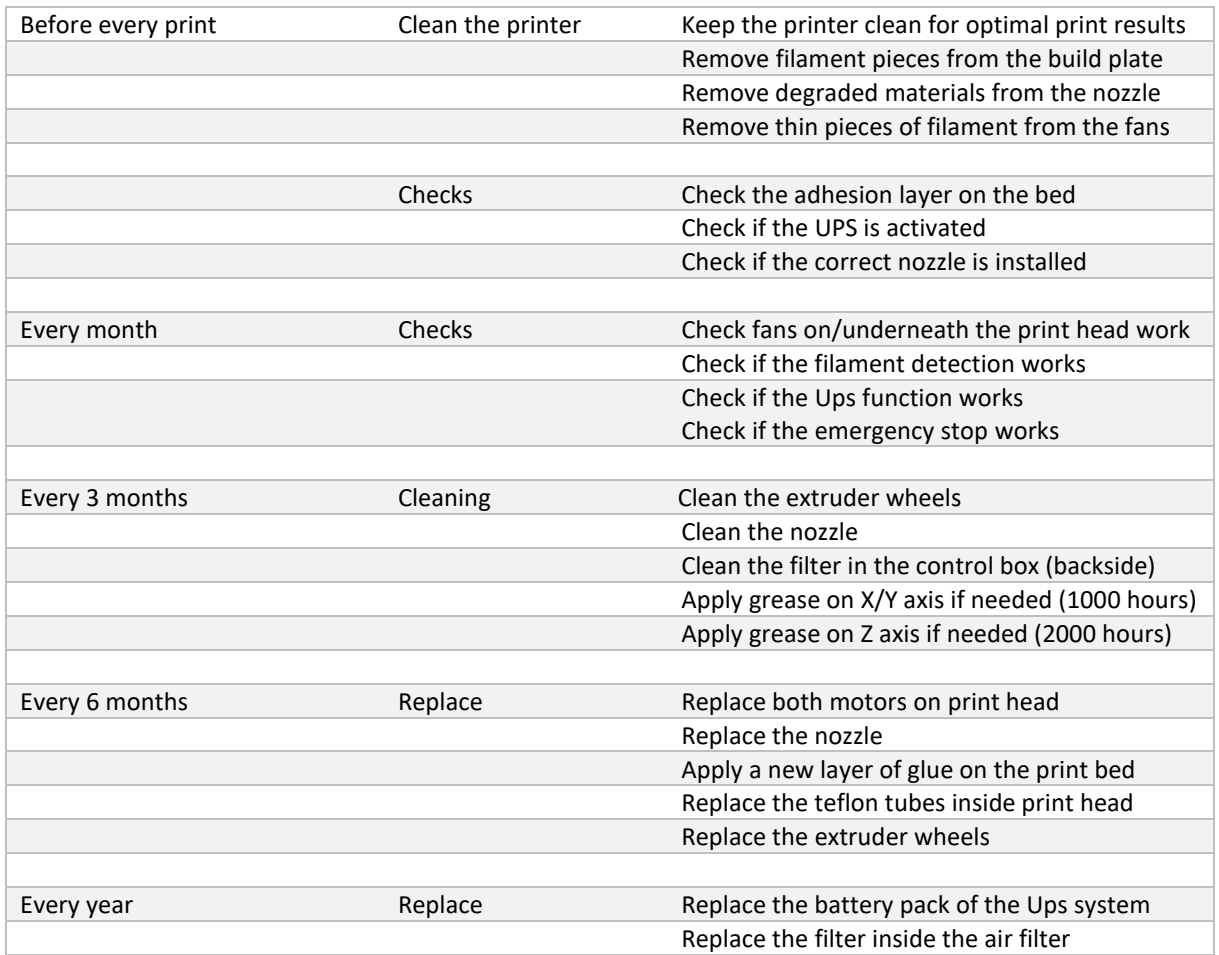

\*If you would like to order replacement parts, please contact us through sales@builder3dprinters.com

# **EI BUILDER**

# <span id="page-24-0"></span>Frequently Asked Questions

# <span id="page-24-1"></span>Installation question

- **A. The Builder Extreme is delivered on a pallet. How do I remove it from the pallet?** After removing the box, please remove the Builder Extreme from the pallet with a forklift truck. If you do not have a forklift truck, you could also use a pallet truck.
- **B. We received our Extreme 1500 PRO, but the wheels are not mounted to the machine.** When the machine is shipped, the wheels are not mounted on the machine for safety reasons. The wheels are located in the accessories box of the machine. We would advise to install the wheels when the Builder Extreme is being tilted by the forklift truck.

## **C. What do I do with the packaging of the machine?**

We recommend you to store the box + pallet, just in case you ever need to move the Extreme to another location. The box is especially designed for the Extreme and we do not recommend to transport it in any other box. Also, if the machine needs to be repaired at the Builder factory, we can only do this when the original box is available.

**D. The quick start says only the machine needs to be levelled. But what about the print bed?** The Builder Extreme comes with automatic bed levelling, so please do not level the bed, but only the machine itself. Make sure you follow the quick start. If the surface test is correct, you do not need to make any further adjustments to the bed.

# **E. Where can I download Simplify3D?**

When the machine is shipped, you will receive an email from Simplify3D. In this email you find instructions how to set-up your Simplify3D profile.

**F. After downloading Simplify3D, I see that the Builder Extreme is not listed as a standard printer. What to do?**

Please choose "other printers" and click ok. Click on this link: [https://builder3dprinters.com/installation/.](https://builder3dprinters.com/installation/) Download the FFF profile for your specific printer. Unzip the file and open Simplify3D. Go to File, Import FFF profile and upload the FFF profile. Now you have successfully uploaded the standard settings Builder has provided for you.

### **G. How do I switch on the Builder Extreme?**

Make sure the machine has power and that the UPS system is turned on. The UPS is located behind the black control box and has a switch-on button on the side of the casing. Now press the switch-on button on from of the control box for at least 3 seconds. The Builder Extreme will now start up.

# **H. Where can I find the surface test?**

The surface test print is the first print that you need to print on the Builder Extreme after the machine has been installed. The surface test print informs you if the machine is placed correctly and if the bed levelling has worked successfully. When the machine is pre-heated, you can press print and there you find the surface test print.

### **I. Advised is to print 50/50 with both extruders. Can I do this manually or in Simplify3D?**

For the extruder it is best to print with 2 filaments at the same time, when not printing dual objects. This prevents the extruder from clogging but it also improves the quality of the print. It even allows you to print up to 9 kg without filament changes. Start the gcode created in Simplify3D. As soon as the prints starts, go to tune, flow and set the extruder ratio to 50/50.

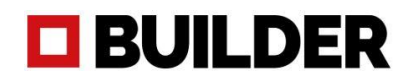

Now it is printing with both filaments. If you do not want to change the ratio to 50/50 manually, go to Simplify3D, edit process settings, scripts, layer change script and type G93 R50. If you save this setting, each gcode will start to print with both motors on 50%.

### **J. Why is there already filament inside the print head when it arrives?**

Every Builder Extreme is tested for 50 hours. These tests are done to make sure the printer works correctly and that the print head is able to print mono, dual and colour mixed objects. The filament stays in the print head for safety reasons. When the Builder Extreme is preheated, you can remove the filament one by one and refill it with new filament.

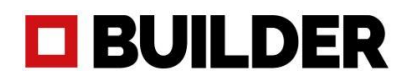

# <span id="page-26-0"></span>Print quality questions

### **K. My print does not stick to the bed. What to do?**

First of all, check the bed levelling of the machine. Print the surface test to see if the filaments equally stick to the bed. If not, please level the bed only on the place where it is needed. Also, make sure the machine has been pre-heating for about 15 minutes before you start a large print. The bed needs some time to warm up equally. Please contact us if you have any questions about the bed levelling.

#### **L. There is a vertical line in my print. What to do?**

This line is the start and stop line for each layer. You can change the position of this line in Simplify3D. Open Simplify3D and go to layer and then choose start point to specific location. Now you can decide where to position the start and stop layer, but note that it will stay visible.

#### **M. My print looks messy (hairy) from left to right. What to do?**

This is called stringing. Make sure you are printing with 2 filaments at the same time and set both extruders at 50%. There will be less chance of stringing. You could also reduce the print temperature from 220 to 210 or 200 degrees. Still experience stringing? Please find here some tips how to solve it with Simplif3D.

#### **N. My print has scars on top of the surface. What to do?**

The scars are only visible on the top layer. If you want to achieve a smooth top layer, make sure you are not over extruding. Please check [here.](https://www.simplify3d.com/support/print-quality-troubleshooting/over-extrusion/) If you are not over extruding, you might want to try the [Z-hop.](https://www.simplify3d.com/support/print-quality-troubleshooting/scars-on-top-surface/)

#### **O. The support of my object is very fragile and falls down. What to do?**

When printing an object with very fragile support, make sure you first print a solid layer under the support. This makes the support much more stable. Go to Simplify3D, edit process settings, support and add a Support Base Layer of 1 or 2.

### **P. The printed objects feel very fragile and there are holes in it. What to do?**

Always make sure you print 50/50 with both extruders when not printing dual coloured objects. If your object feels very fragile, check if the silver handles near the filament, are levelled. It could be that one of the extruders did not extrude any filaments. So it means that your product is only printed with 50% filament.

### **Q. One of my extruders is clogging. What to do?**

When clogging during the first layer, make sure the bed levelling is correct. If the nozzle is too close to the bed, it cannot extrude its material. Please check if the correct nozzle is on the print head. The nozzles are marked with circles to see which nozzle is what diameter. Use the pressure plug to unclog the nozzle. Only do this when the other extruder is filled with filament. See the manual how to unclog. If you tried to unclog with the pressure plug and it still keeps clogging, make sure you replace the tubes of the extruder. Make sure you go back to the standard FFF profile for Simplify3D. It could be that you accidentally saved certain settings which are not ideal for your print. Clogging could also happen because of a too high surrounding temperature, for example during the summer. When the temperature inside a room is higher than 25 degrees, we would advise to lower the bed temperature to 50 degrees.

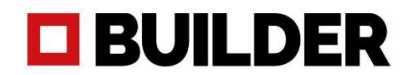

### **R. The filament breaks when I just started to print. What to do?**

When you are not printing for a few days, and you leave the filament in the print head, the filament is under tension. Make sure when you start a new print, you cut off the filament that was under tension (from filament detection until print head).

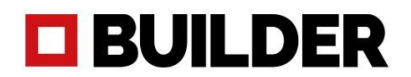

# <span id="page-28-0"></span>Technical questions

### **S. There was a power failure but the UPS system did not work. What to do?**

Please check if the UPS system is switched on. The UPS system is located behind the black control box. When you are not printing for weeks, make sure the UPS system is switched off. Was the UPS on, but was it not activated when needed? Please contact us.

# **T. The touch screen is black, but my print is still printing.**

When the touch screen is black, but the print is still printing, please let the printer finish the print job. After the print is ready, switch off the UPS system and remove the power plug to fully shut down the printer. Insert the power plug again and switch on the UPS. The printer is now starting up again.

## **U. My printer doesn't switch on**

Press the switch on button for a 3 seconds. If you do it shorter, the machine will not switch on. When you hold it longer than 3 seconds and the printer doesn't switch on, it could be that a fuse inside the control box is blown. Please fill in the support form so we assist you how to check the fuse.

## **V. My touch screen is frozen**

When the screen freezes, but the print is still printing, please let the printer finish the print job. After the print is ready, switch off the UPS system and remove the power plug to fully shut down the printer. Insert the power plug again and switch on the UPS. The printer is now starting up again.

### **W. My print is not as accurate as it should be**

The accuracy of the print is determined by many different factors. Print speed, print temperature, overall temperature and material are all factors that influence the accuracy. Please check this page about how to improve the accuracy of the printed object.

### **X. How can I test if the UPS system (battery pack) is working?**

If you would like to test the ups system (battery pack), please do not pull the plug. Make sure the ups has been charged. It charges when the printer is on and the ups system is switched on as well. Start a print and leave it printing for about 30 minutes. Then switch off the control box with the switch on/off button at the back of the control box. The ups system should now take over. If this works correctly, you can switch on the control box again and continue your print.

# **Y. How to update my printer to the latest software?**

Please check here if there is a software update available for your Builder Extreme. If so, please follow the instructions in the manual to update to the latest software.

# **O BUILDER**

# <span id="page-29-0"></span>Tips & Tricks

# <span id="page-29-1"></span>Before you start printing

- 1. Before you start a new print, pre-heat the print bed for about 15 minutes.
- 2. Check if the correct nozzle is installed on the print head.
- 3. Check if the filament is placed correctly and that the spools are able to rotate easily.
- 4. If you haven't printed for days, but the filament was installed, check if the filament doesn't break at the print head or filament detection. It has been under tension for a few days.
- 5. Make sure you remove any leftovers from the build plate from previous prints.
- 6. Check if the UPS (battery pack) is switched on.
- 7. Check the temperature of the room where in the printer is located. Is this higher than 25 degrees? You might want to change the standard bed temp from 60 to 55 degrees.

# <span id="page-29-2"></span>During printing

- 1. Make sure you keep the doors of the printer closed during printing.
- 2. Always check if the first layer of the printed object is going well.
- 3. If you see the first layer not being printed properly, coming loose or not extruding, stop the print and print the surface test to see if the bed levelling is ok.
- 4. Make sure you monitor the print every once in a while.
- 5. Printing an object with support, but the support fell? You can continue the print on your own risk, but note that the quality of the print will not be as expected.
- 6. Make sure you do not print too many small objects in one go. This could increase the chance of a crash.

# <span id="page-29-3"></span>After printing

- 1. When the print has finished, let the build plate cool down for at least 30 minutes.
- 2. Open the doors of the printer to let the build plate cool down faster. Only do this when the printer is located in a ventilated room.
- 3. Use a spatula to remove the printed object from the build plate. Make sure one side of the spatula is sharpened to remove the object easily.
- 4. When the print is still stuck, leave the spatula underneath the print so cold air is able to go under the print.
- 5. Remove any leftovers from the build plate.
- 6. If you are planning not to print for a couple weeks, make sure you switch off the ups. When not using the printer, the battery might go low.

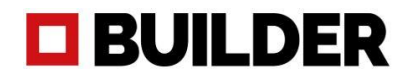

# <span id="page-30-0"></span>Instruction videos

We have made a range of instruction videos to inform you how to use the Builder Extreme PRO correctly, but also how to do minor repairs if needed. Please take your time to watch the instruction videos.

<span id="page-30-1"></span>Remove the print head for maintenance How to recognize the nozzle diameter

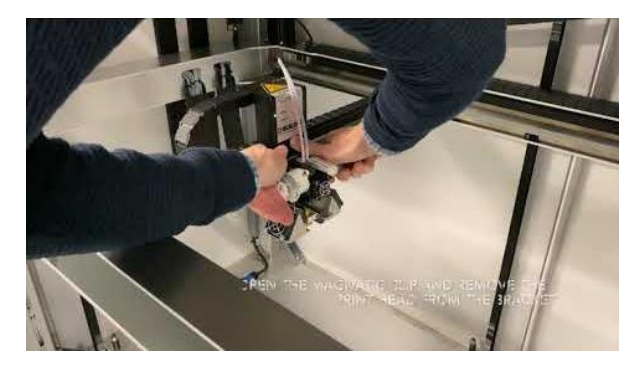

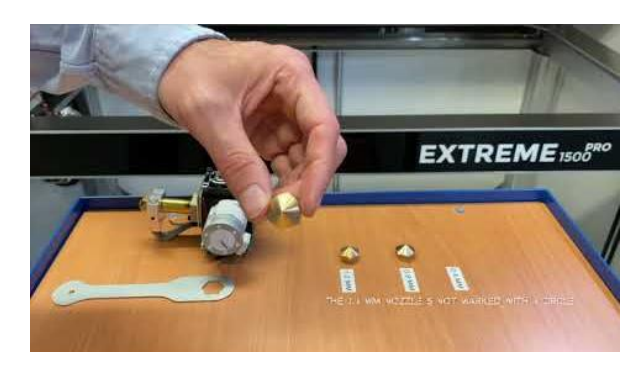

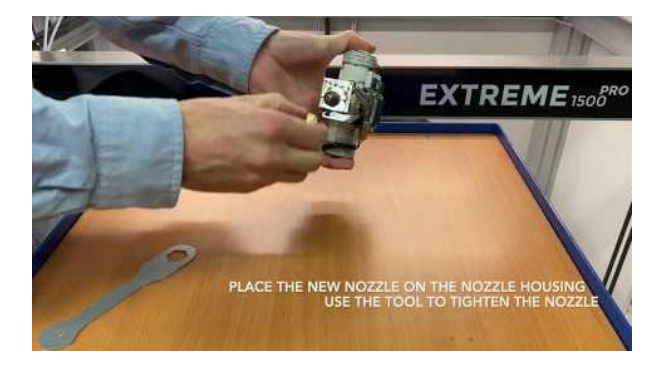

How does the UPS (battery pack) works How to solve a clogged print head

<span id="page-30-2"></span>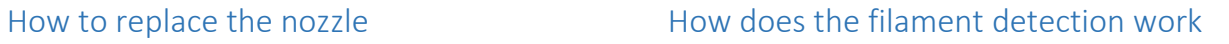

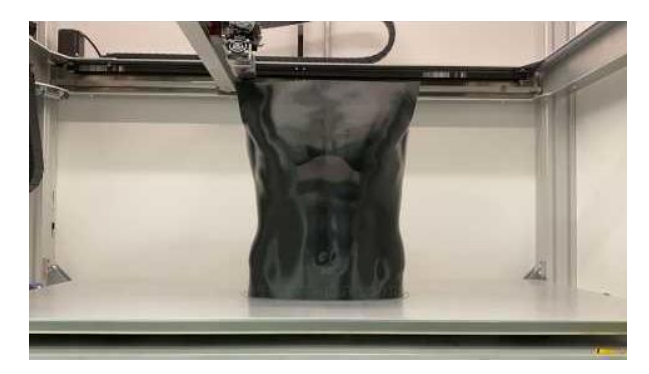

<span id="page-30-3"></span>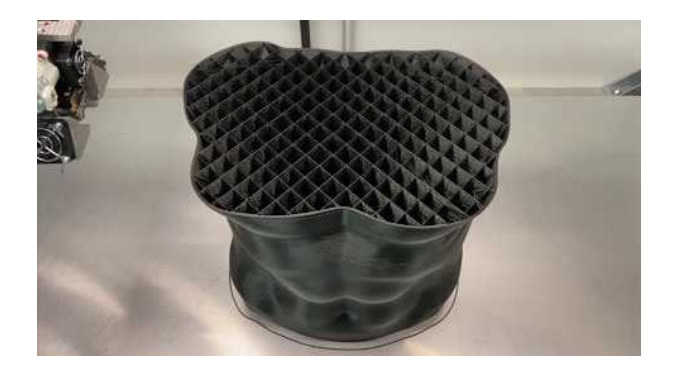

How to use manual levelling when needed

<span id="page-30-4"></span>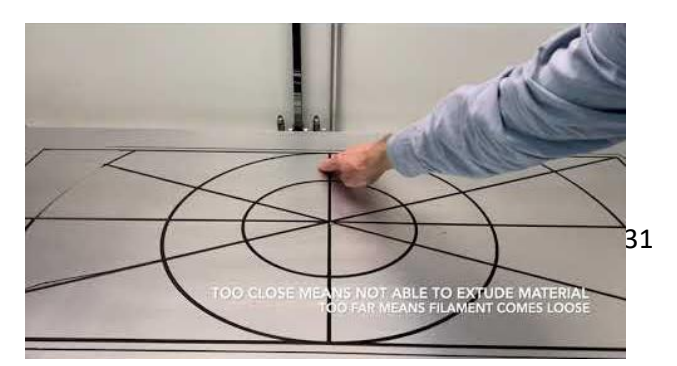

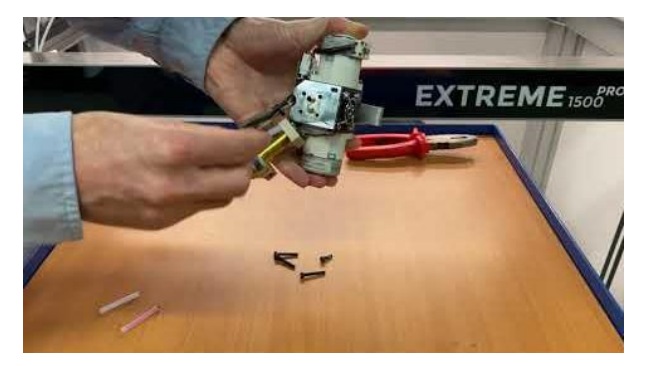

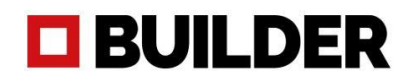

# <span id="page-31-0"></span>Support

If you are in need of support regarding the Builder Extreme, please first check our FAQ. If you cannot find the answer there, please contact your local Builder reseller or fill in the support request form below. If you have any questions about Simplify3D, please go to: [https://www.simplify3d.com/support/.](https://www.simplify3d.com/support/)

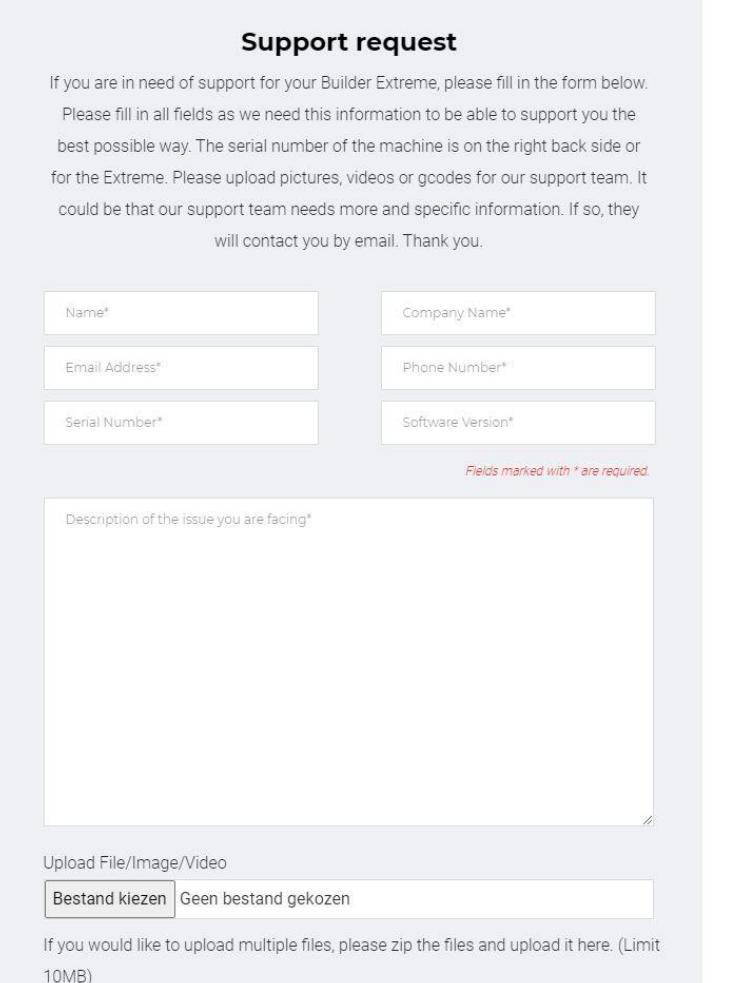

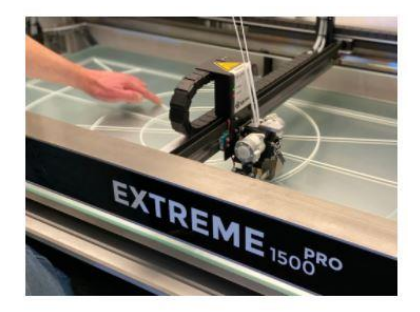

# **Builder 3D Printers** B.V.

Address Smelterij 4 2211 SH Noordwijkerhout The Netherlands

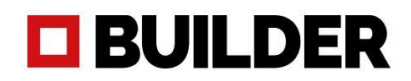

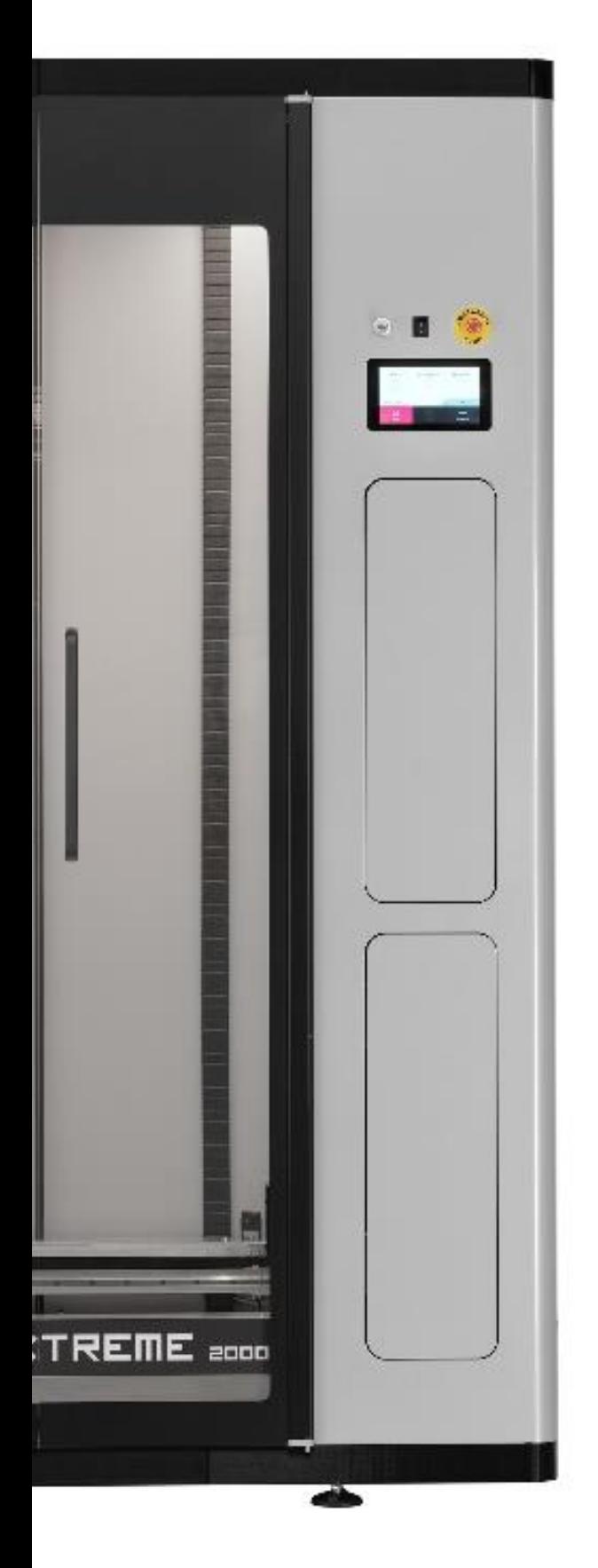

# **Builder 3D Printers**

Smelterij 4

2211 SH Noordwijkerhout

The Netherlands

www.builder3dprinters.com